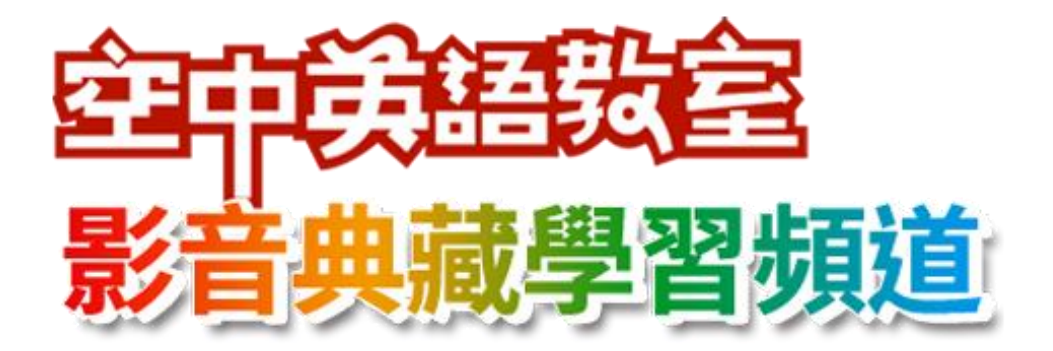

# 說明手冊

空中英語教室典藏學習頻道取得原廠授權,整合空中英語教室教學影片與韋博數 位學習系統,導入影片字幕、學習模式切換、影音辭典、學習記錄、課程測驗等 學習功能

韋博數位有限公司 WebEnglish Technology Corp.

02-23223981 | cs@webenglish.tv

### 目錄

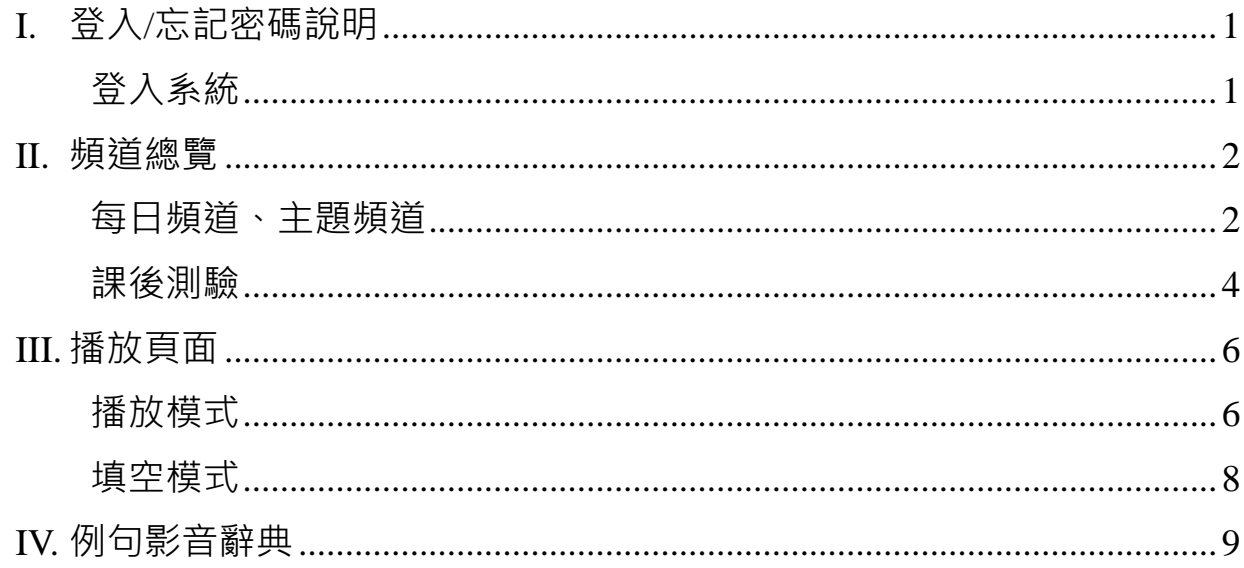

## <span id="page-1-1"></span><span id="page-1-0"></span>I. 登入/登入系統

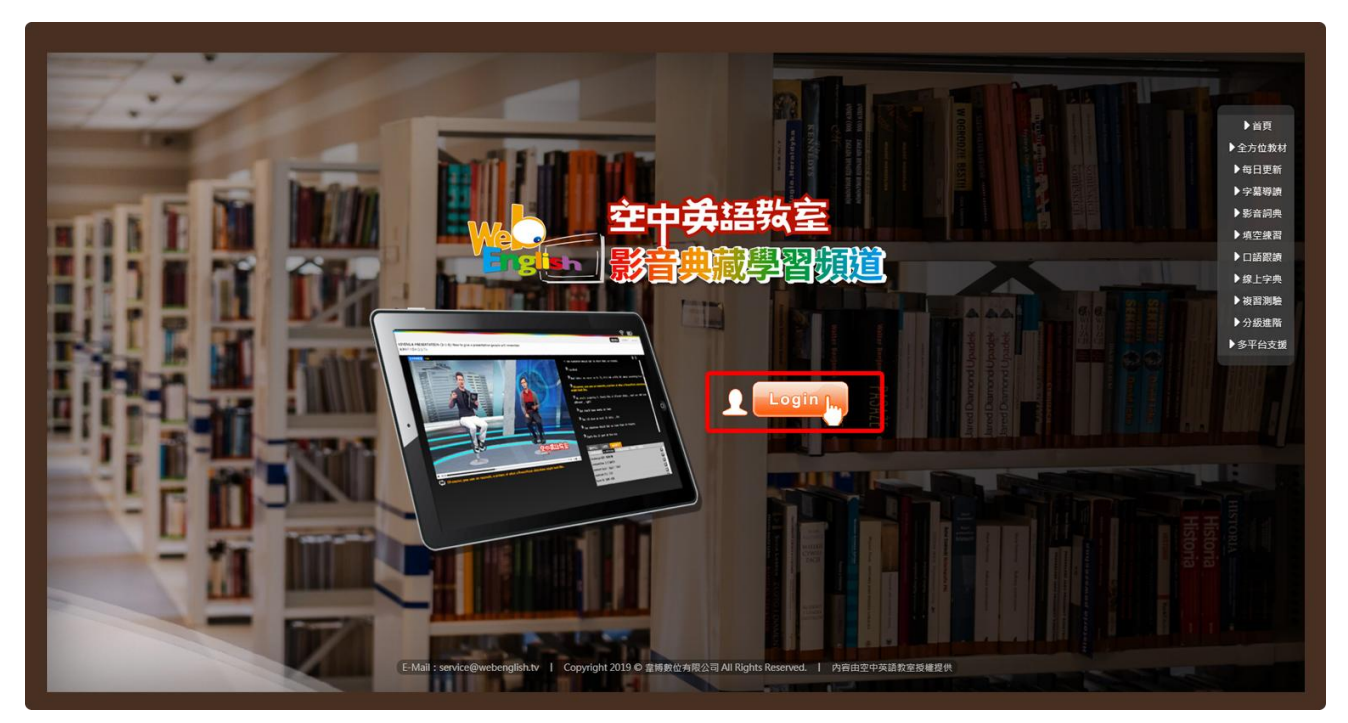

Step1. 按下「Login」按鈕,進入空中英語教室影音典藏學習頻道。

<span id="page-2-0"></span>**II.** 頻道總覽

<span id="page-2-1"></span>每日頻道、主題頻道

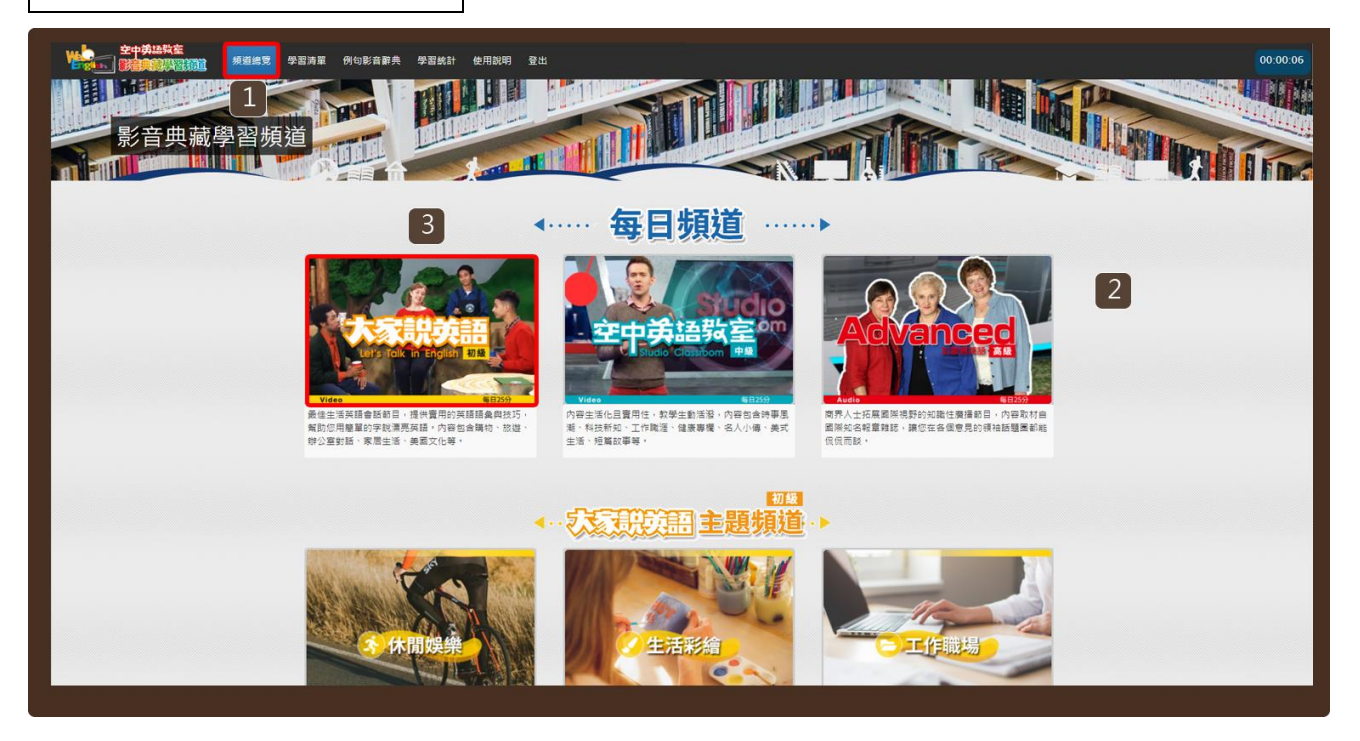

#### **Step1.**

- 1. 登入系統後將進入「頻道總覽」頁面,也可至選單「頻道總覽」瀏覽。
- 2. 本服務提供您每日頻道、主題頻道進行學習。
- 3. 您可選擇其中一頻道點按進入。例如:大家說英語每日頻道。

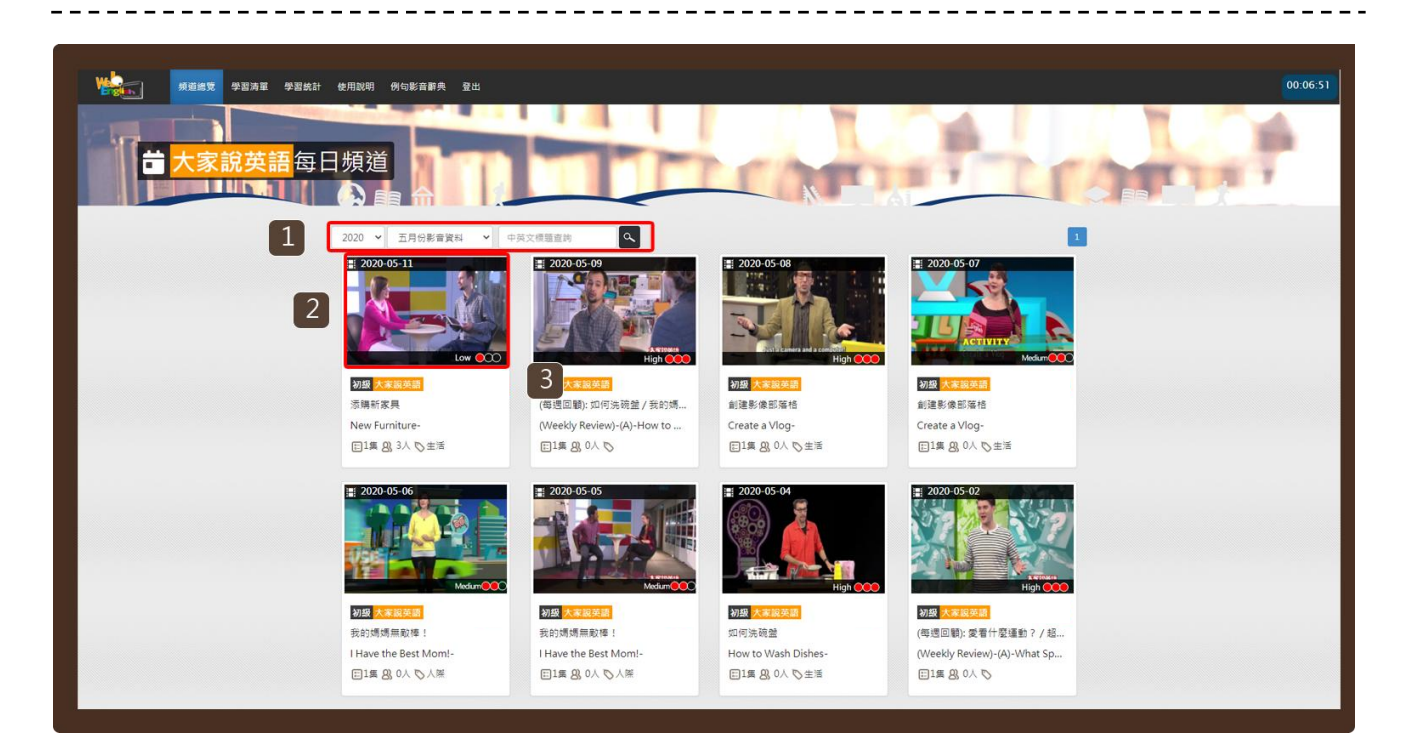

#### **Step2.**

- 1. 可設定查詢條件 (年、月) 或輸入標題關鍵字查詢課程。
- 2. 點按課程圖示,開啟該課程新視窗 (見 Step3)。

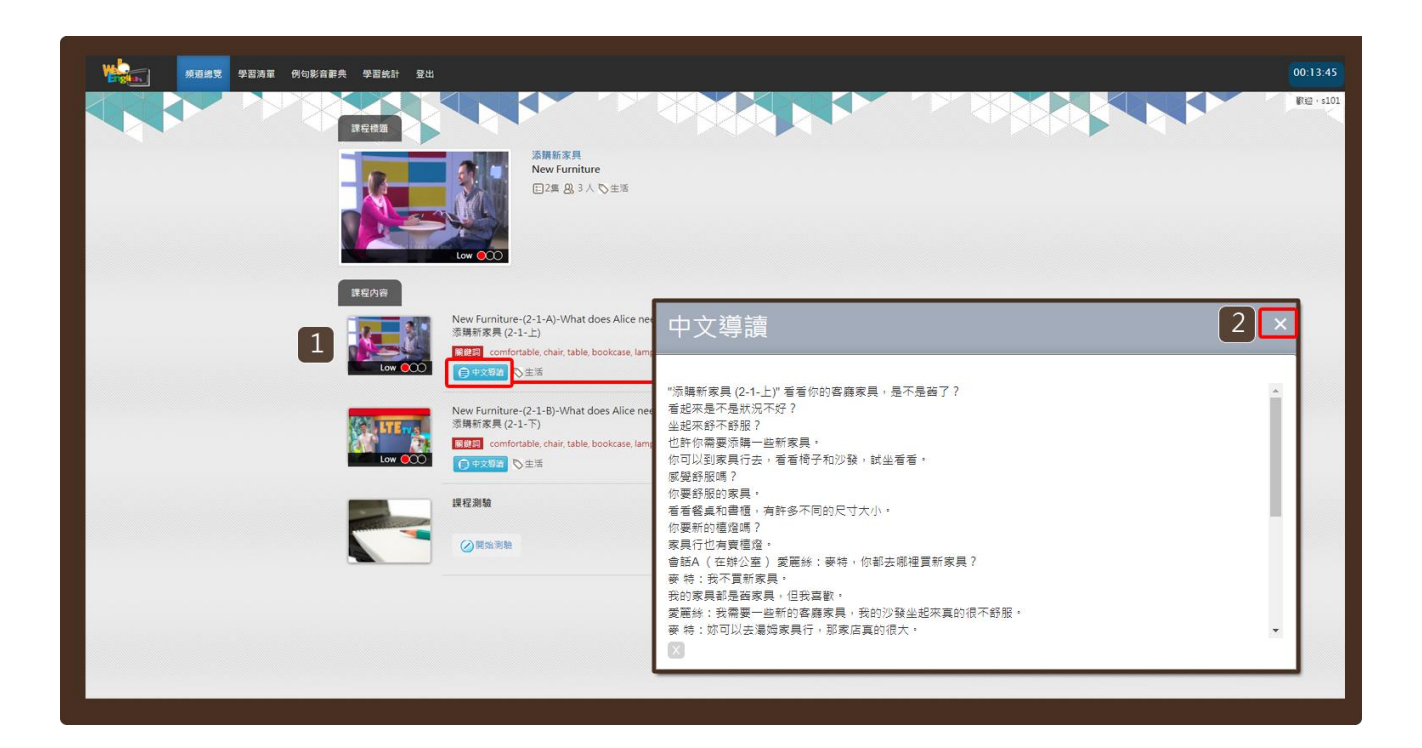

#### **Step3.**

- 1. 點按「中文導讀」按鈕,可開啟本課程的中文導讀小視窗。
- 2. 按下「X」關閉小視窗。

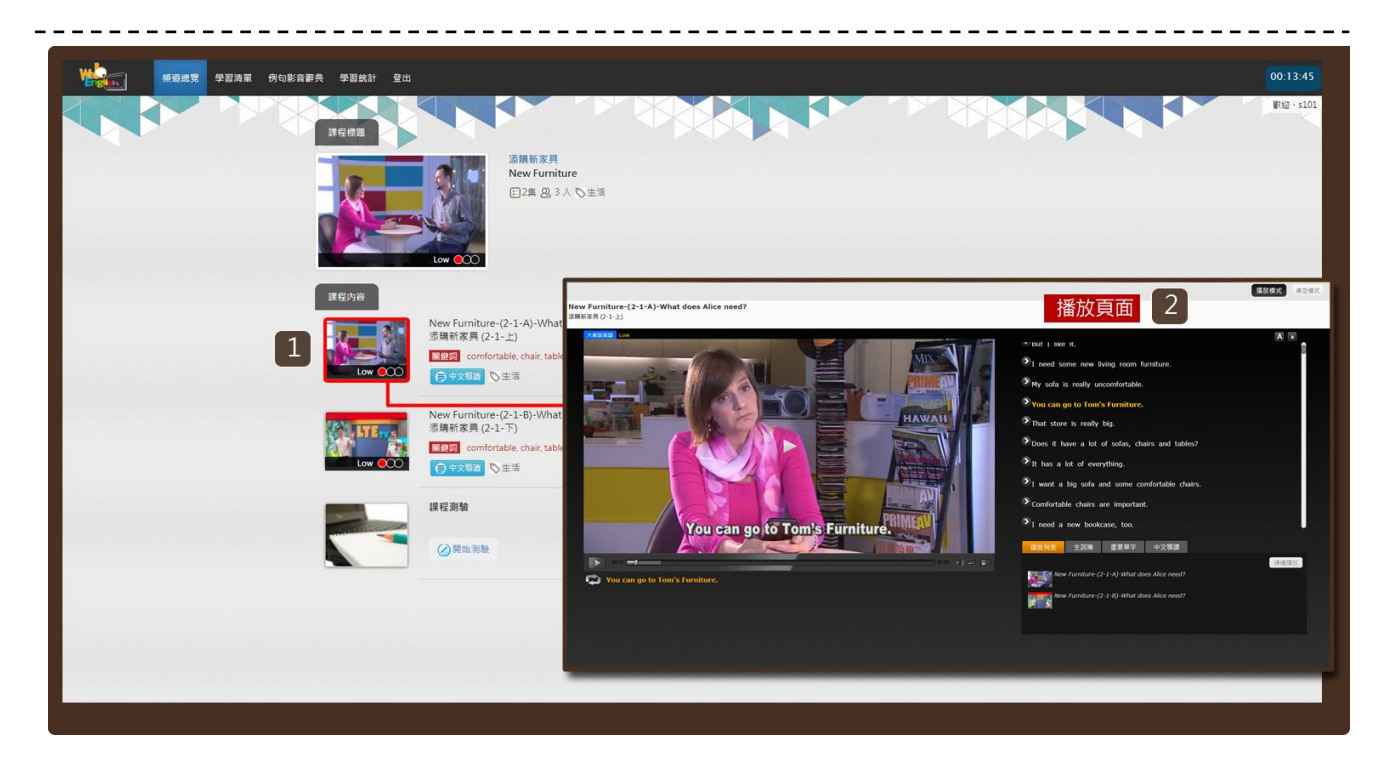

------------

#### **Step4.**

- 1. 點按課程圖示。
- 2. 開啟播放頁面 (參見播放頁面導覽) 。

### <span id="page-4-0"></span>課後測驗

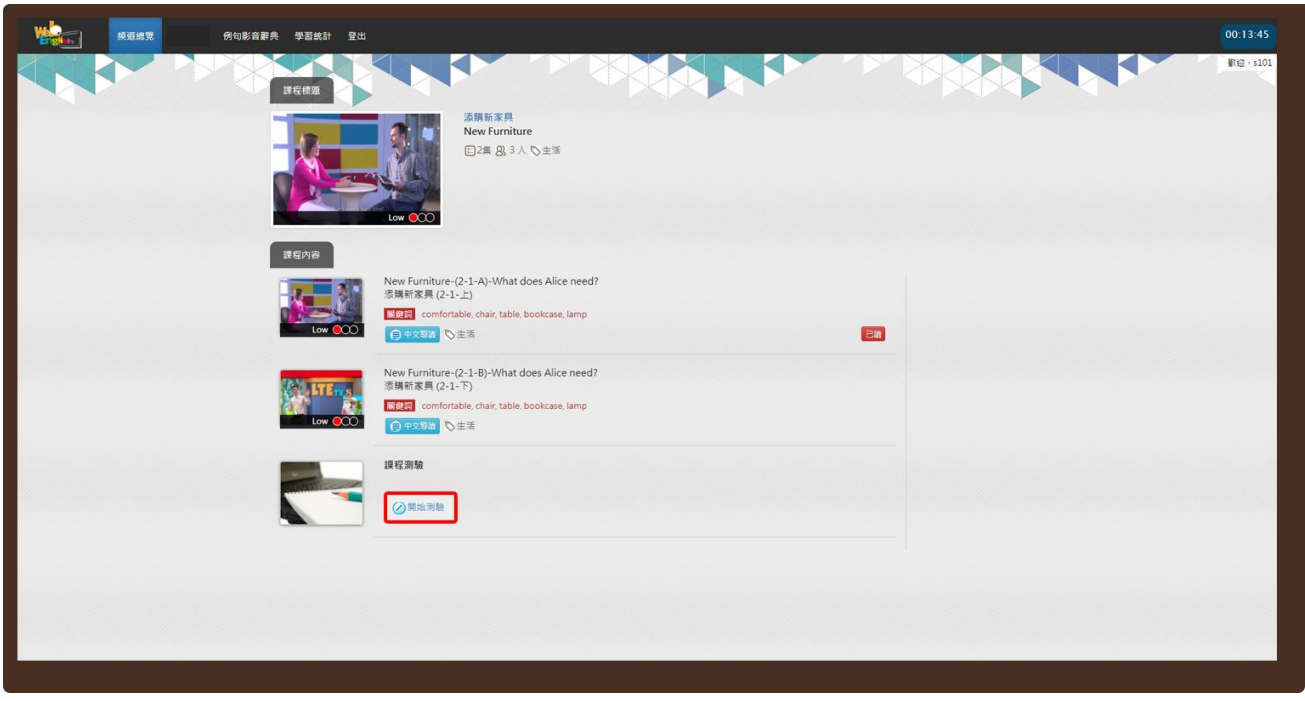

**Step1.** 點按「開始測驗」按鈕,進入課程測驗。必須閱讀完這一課所有的影片, 才可以參加課程測驗,獲得點數。

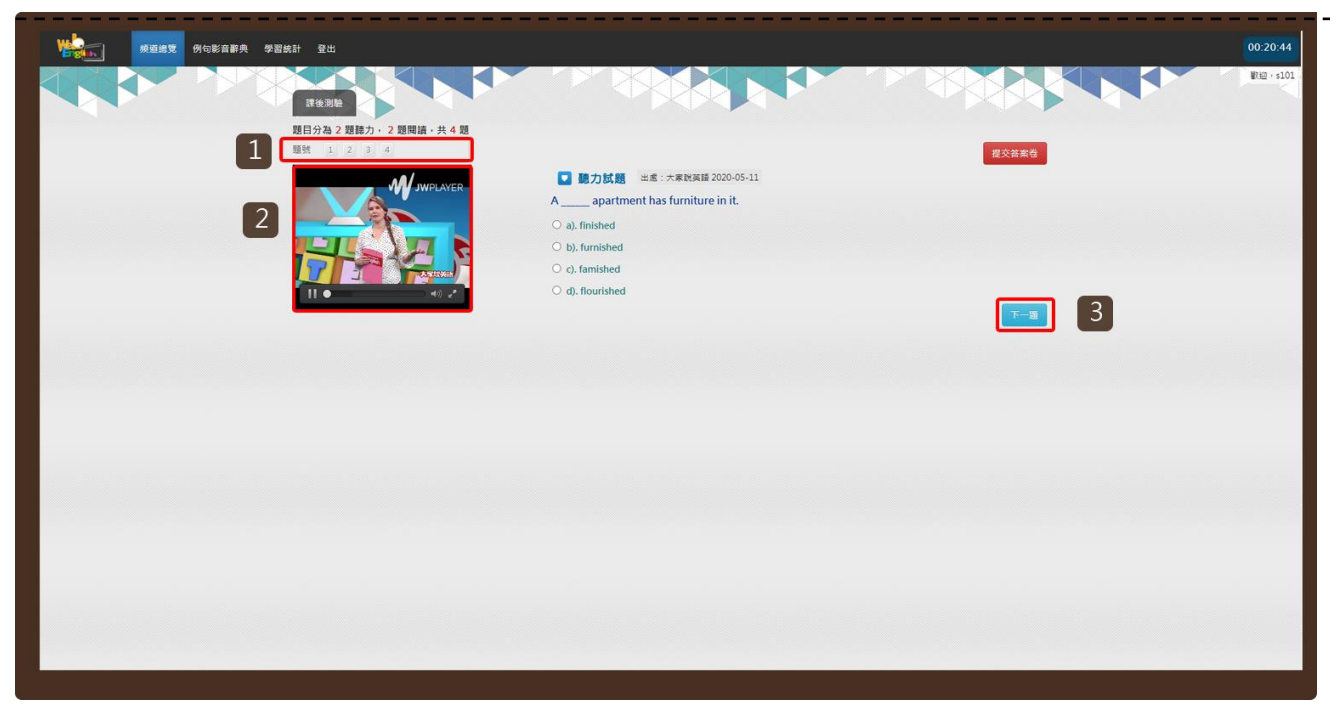

#### **Step2.**

- 1. 課後測驗共分為 2 題聽力, 2 題閱讀, 共 4 題。
- 2. 點按影片播放按鈕,進行聽力測驗。
- 3. 按下您心目中的正確答案,點按「下一題」按鈕,依序進行測驗。

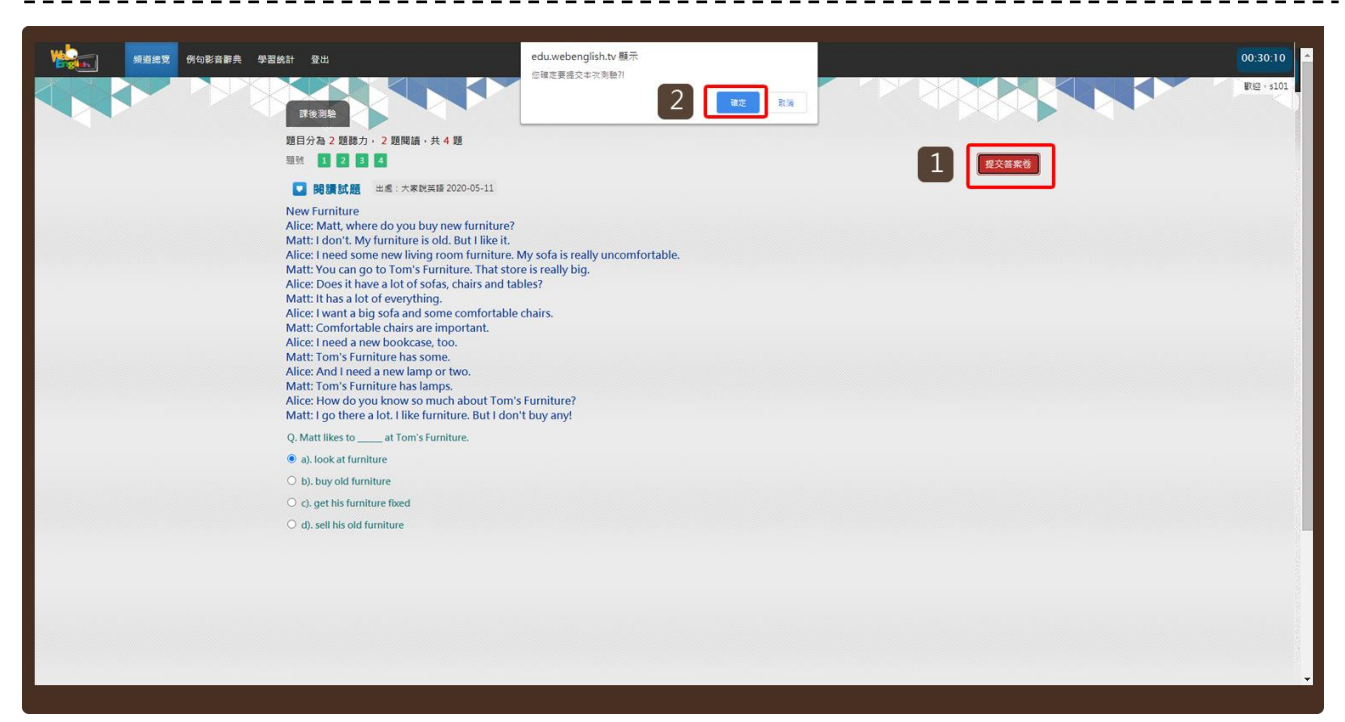

#### **Step3.**

- 1. 四題都答完後,請點按「提交答案卷」按鈕,繳交試卷。
- 2. 系統詢問是否確定繳交,請點按「確定」按鈕。

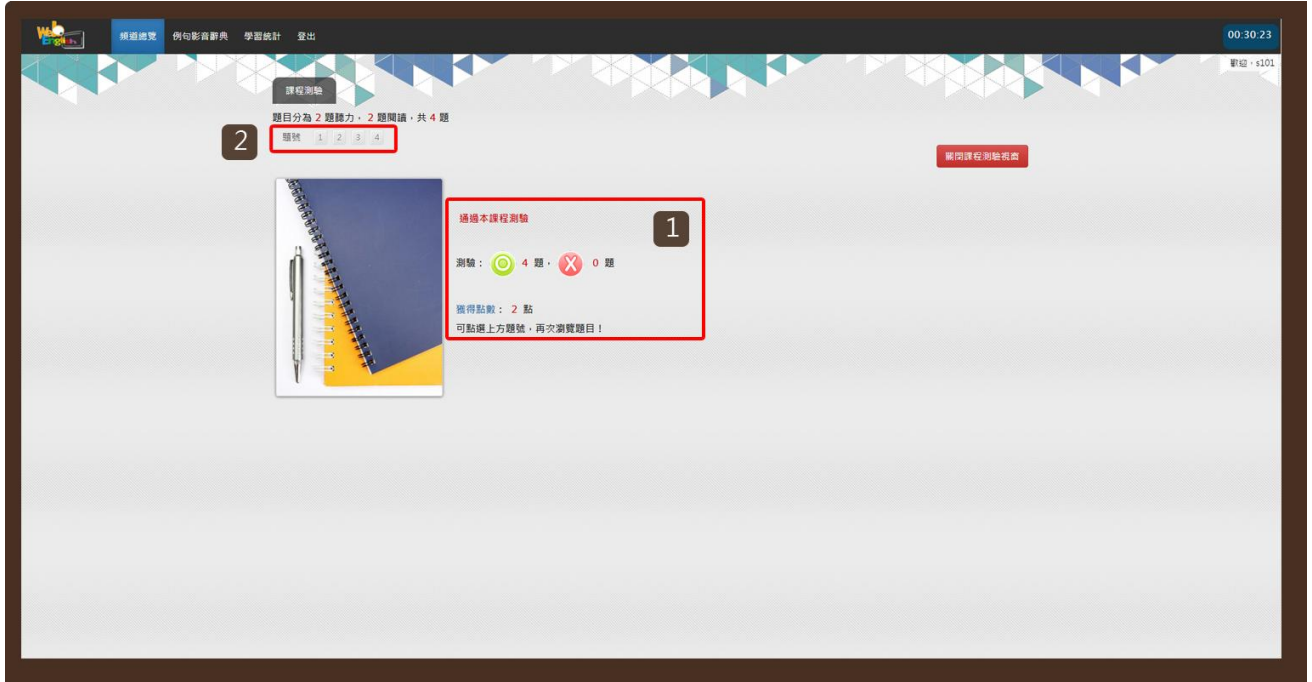

#### **Step4.**

1. 點按上方題號,可再次瀏覽題目。

## <span id="page-6-0"></span>**III.** 播放頁面

<span id="page-6-1"></span>播放模式

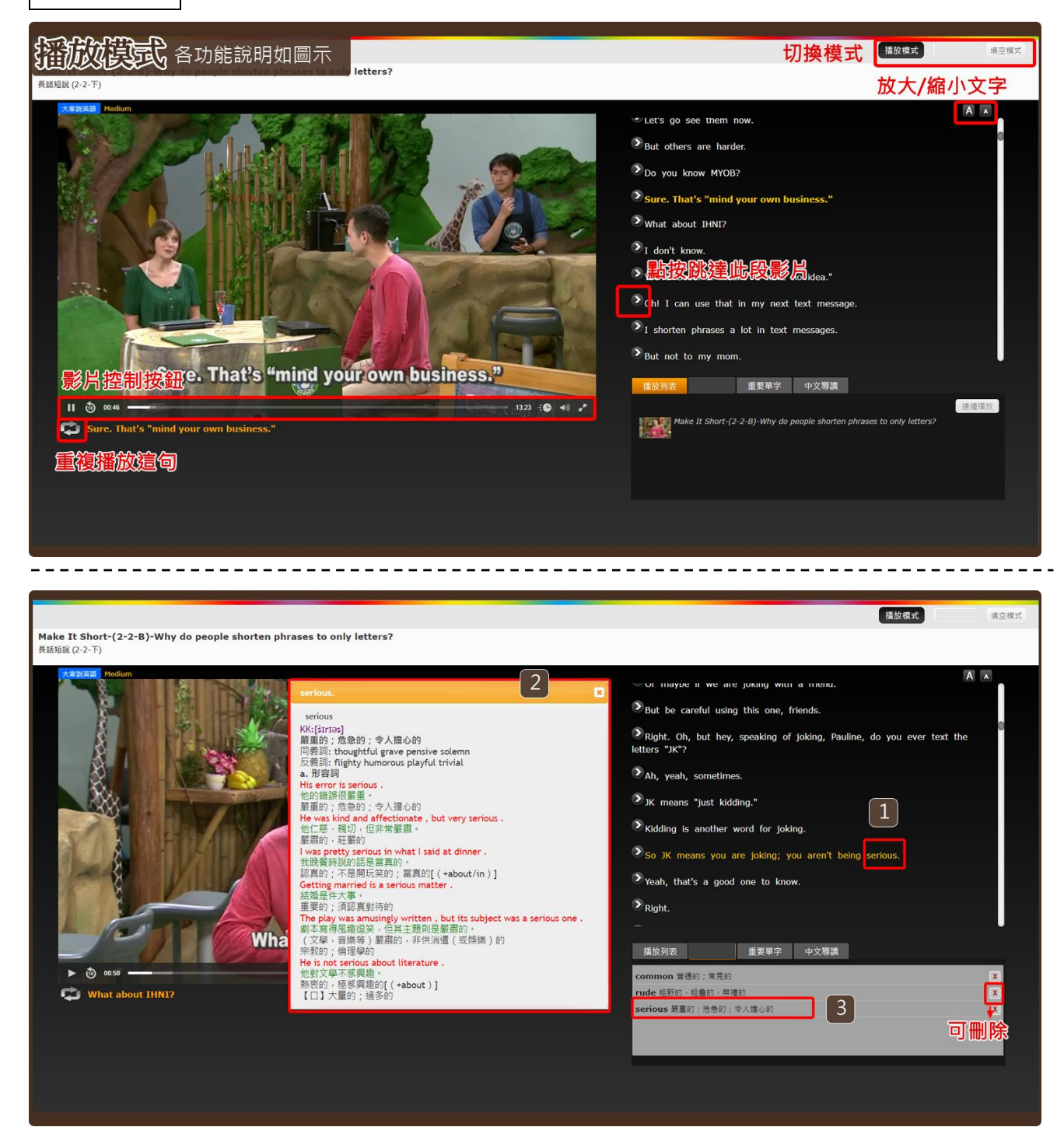

#### 線上字典

- 1. 點按某一生字。
- 2. 將開啟該生字的線上字典小視窗。

![](_page_7_Picture_5.jpeg)

#### 重要單字

- 1. 可切換「GEPT」、「TOEIC」、「TOEFL」等各類考試常考單字。
- 2. 點按「BI」按鈕,系統將自動跳至該單字出現的影片段落。

![](_page_7_Picture_9.jpeg)

#### 中文導讀

點按「中文導讀」按鈕,可瀏覽查看學習影片的中文大綱。 也可於課程列表中點選「中文導讀」預先查看 (參見頻道總覽導引)。

### <span id="page-8-0"></span>填空模式

![](_page_8_Picture_64.jpeg)

![](_page_8_Picture_6.jpeg)

**Step1.**

- 1. 點按右方任一想要填空練習的句子。
- 2. 點按「開啟填空練習」按鈕,按鈕將變更顯示為「關閉填空練習」。
- 3. 在空格中填入單字並點按「送出」鍵。
- 4. 系統將進行批改並顯示答對題數與正確答案。

## <span id="page-9-0"></span>**IV.** 例句影音辭典

![](_page_9_Picture_81.jpeg)

#### **Step1.**

登入系統後至選單點選「例句影音辭典」瀏覽。

![](_page_9_Picture_10.jpeg)

#### **Step2.**

- 1. 輸入想要查詢的關鍵單詞,點按「放大鏡」按鈕。
- 2. 在查詢結果中,選擇想要觀看的例句。點按「播放」按鈕。
- 3. 系統自動抓取資料庫中的影音片段播放。